# **EzSKY150 Quick Installation**

## **Download and Installation of Skype**

- ‧Download Skype Chinese version and register a Skype account in Pchome website.
- ‧Go to Skype's website to download Skype English version and register a Skype account.

## **Installation and Setup**

- ‧EzSKY150 Hardware Installation
	- 1. Connect the USB cable to your computer.
- 2. Connect the PSTN line to the RJ11 port (Line).
- 3. Connect the RJ11  $(2)$  port to a telephone.

Cautions on **hardware installation: As EzSKY150's default operation mode is "PSTN Priority", do connect** *the PSTN line to the "Line" port of the device, otherwise, change the operation mode to "Skype Priority".*

- ‧EzSKY150 Application and Driver installation
	- 1. Insert the CD into the CD-ROM and select the "program installation" option.
- 2. Follow the instructions and click "Next" to install it.
- 3. After the installation is completed, restart your computer. The program will be set to "launched while the computer is started".
- 4. After running the program, users may find 3 types of icons displayed on the taskbar in the right corner as below:
	- I. Icon  $\left[\begin{array}{cc} \blacksquare \end{array}\right]$  (red): Indicates the current setup is "PSTN Priority".
	- II. Icon  $\begin{bmatrix} \bullet & \bullet \\ \bullet & \bullet \end{bmatrix}$  (blue): Indicates the current setup is "Skype Priority".
	- III.Icon  $\begin{bmatrix} \bullet \end{bmatrix}$  (gray): Indicates the hardware is not connected to the computer.
- 5. When launching "EzSKY150 Telephone Adapter" program for the first time, Skype will confirm if you would allow the API to access Skype. Always select "Allow this program to use Skype", or EzSKY150 cannot be properly operated.
- 6. Hardware LED indicator: Green the connection is normal.
- 7. Hardware LED indicator: Blue- Skype is in use.
- 8. Hardware LED indicator: Red PSTN is in use.

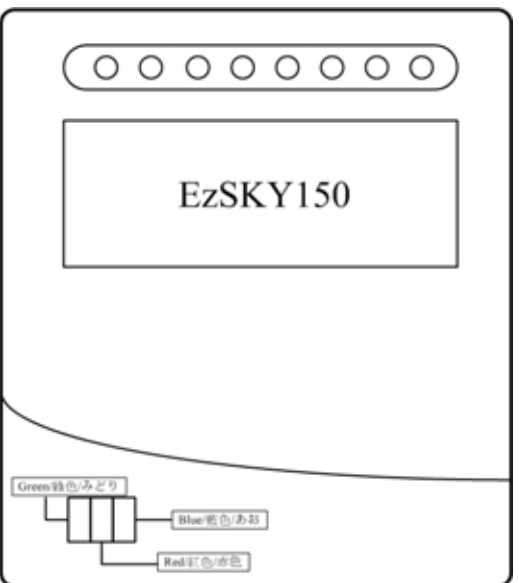

## **EzSKY150 Quick Start Guide**

## **"EzSKY150"Launching and Operating Instructions**

- ‧**Launching "EzSKY150 Telephone Adapter"**
- **By default, the program is set to "launched while the**

**computer is started". To manually launch the program, take the following steps:** 

- 1. Select "Start"  $\rightarrow$  "Program files"  $\rightarrow$  "EzSKY150"
	- $\rightarrow$  "EzSKY150 Telephone Adapter" and left-click the mouse to launch the program.
- 2. When the program is launched, a status icon  $\mathbb{F}$  **example** red/blue  $\mathbb{F}$ will be displayed on the taskbar.
- ‧**"EzSKY150 Telephone Adapter" Configuration**

1. Right-click the " $\bigodot$  (red/blue)" icon and select

"Preferences" from the context menu to display the setting window.

- ‧ "General": Set the "EzSKY150 Telephone Adapter" program to launch with the computer start-up or not.
- ‧ USB Device: Set the priority of PSTN and Skype.

## ‧**"EzSKY150 Telephone Adapter" Audio Setup**

- 1. Right-click the " $\bigodot$  (red/blue)" icon and select "Audio" from the context menu to display the setting window. Sound Playback: Speaker volume adjustment Sound Recording: Microphone volume adjustment Volume Control: USB sound card volume configuration
- ‧**"View Log": Viewing the communication status logs**
- 1. Right-click the " $\bigodot$  (red/blue)" icon and select "View Log" from the context menu to display the log window.
- ‧**"Home": Displaying the hardware connection status.**
- 1. Right-click the " $\bigodot$  (red/blue)" icon and select "Home" from the context menu to display this window.
- ‧**"Contact List": Contact list searching and editing**
- 1. Right-click the " $\bigodot$  (red/blue)" icon and select "Contact" List" from the context menu to display the setting window.
- 2.Clicking the "Add" button allows you to perform the "Add a New Contact" function.
- 3.Clicking the "Option" button allows you to perform the "Import/Export Contact List" function. (You can import from a file or a Skype contact list.)
- 4. Select a contact and click the "Edit" button, then you can perform the "Edit a Contact" function.
- 5. Select a single or multiple contact(s) and click the "Delete" button, then you can perform the "Delete Contacts" function.
- 6.Clicking the "Refresh" button allows you to perform the "Refresh Contacts Status" function.

‧**"Call History": Outgoing and Incoming Calling List** 

1. Right-click the " $\bigodot$  (red/blue)" icon and select "Call History" from the context menu to display the call history window.

## **Calling with EzSKY150**

While using "EzSKY150 Telephone Adapter", no windows will be displayed (since the default is "PSTN Priority"). To pick up the handset, press "\*\*" to switch to "Skype Priority", the computer system will leave the main window of Skype.

#### ‧**In "PSTN Priority" mode**

To pick up the handset, press "\*\*" to switch to the "Skype Priority" mode.

‧**To "Skype"**, dial the speed dial number you've assigned in Skype window followed by a "#" sign. Then the speed number you have dialed will be displayed at the bottom of the Skype window. You can start the conversation after the phone is picked up.

### ‧**In "Skype Priority" mode**

To Skype, just pick up the handset and follow the procedures described above.

‧**Making a local call in "PSTN Priority" mode** 

The calling procedure is pretty much the same as the general phone call.

#### ‧**Making a local call in "Skype Priority"**

Pick up the handset and press "\*\*" to switch to "PSTN mode". The calling procedure is the same as the general phone call.

‧**Using EzSKY150 to create a multi-party conference call**  For detailed operating procedures, refer to the "Operating Manual".

‧**Answering "Skype" and "local" calls** 

After EzSKY150 is connected to a telephone, just pick up the handset to start the conversion once the phone rings (whether it is a "skype" call or a "local" call).

#### ‧**Using EzSKY150 to answer a local call**

If you have a call waiting when you are using EzSKY150 for "Skyping", you will hear a "call waiting tone". Press "\*\*" to make the original call on hold and answer the second call or you can just ignore the call waiting tone.

#### ‧**Using EzSKY150 to make a "Skype Out" call**

Refer to the "User's Manual" for detailed instructions.